## **SBAC Practice Test Directions**

Follow the directions below to setup your computer and headphones to take the practice test

Make Sure the Volume is Working on Your Computer

- 1. For the LA and GR8 SCIENCE tests, there may be sound for some parts
- 2. Look for the little speakers icon and adjust the volume slider so it is at least half way up, and NOT on mute
- 3. Plug in the school headphones, or your own if you have brought them

Close out of any files, folders or apps you may have opened. You cannot start the SBAC practice test until everything is closed out.

## Take the SBAC Practice Test

- 1. Click on (or type in) this URL to get to the Practice Test: <u>https://ct.portal.airast.org/training-tests.stml</u>
- 2. You will see a page with information explaining the practice tests
- 3. Select the link in the top left that states TAKE THE PRACTICE & TRAINING TESTS

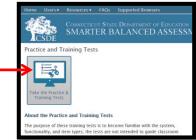

**(**))

- 4. In the "Please Sign In" box, you do not need to enter any information in the boxes. Just select **SIGN IN**
- 5. In the "Is This You?" box, select a GRADE from the STUDENT GRADE LEVEL drop down menu, then select YES. When taking the actual test, you will need to review that your personal information is accurate when at this step.

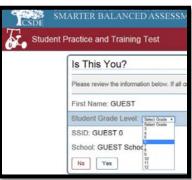

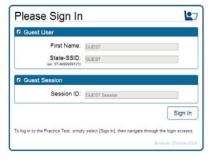

- 6. Select any of the appropriate practice tests as listed below:
  - MATH PRACTICE TEST
  - MATH PERFORMANCE TASK
  - ELA PRACTICE TEST
  - NGSS GR8 SCIENCE TEST

Students will NOT be taking the ELA performance task this year, so no need to practice that

 After choosing a test, you'll see the "Choose Settings" menu page. Do not modify any of the settings. Just scroll down and click on SELECT

| Smarter Ba | alanced Practice Tests                              |            |                                                                   |
|------------|-----------------------------------------------------|------------|-------------------------------------------------------------------|
|            | t G6 Math Practice Test                             | ->         | Start G6 ELA Practice Test<br>This is opportunity 1 of 99         |
|            | t G6 Math Performance Task<br>s opportunity 1 of 99 | -          | Start G6 ELA Performance Task<br>This is opportunity 1 of 99      |
| Smarter B  | alanced Training Tests                              |            |                                                                   |
|            | Math Grades 6-8 Training Test                       | ⇒          | Start ELA Grades 6-8 Training Test<br>This is opportunity 1 of 99 |
|            | ration Science Standards Sa                         | mple Items | 5                                                                 |
| Next Gene  |                                                     |            |                                                                   |

- 8. When the "Is this Your Test?" box appears, scroll down and select YES
- 9. Follow the video/sound play directions to test that your video and sound is working
- 10. Review the "Test Instructions and Help" page to understand the buttons you'll need to use, then select **BEGIN TEST NOW**
- 11. At this time, do not spend time trying to figure out what the correct answers are for each question. This is time to learn how to do the following:
  - a. How to read the questions
  - b. How to answer the questions: some are multiple choice (with more than one answer sometimes), some are click and drag using available buttons to click on, some are short answer.
  - c. How to pause the test. Do not pause the training test, or you will need to start all over. This will not be the case for the actual student test, though.
  - d. How to move on to the next question: select NEXT
  - e. How to change an answer that you already choose from a menu:
    - For most answers, you can just click on a different answer to change it
    - For some answers, you may need to deselect your original answer that you'd like to change. For this, click on the original answer to deselect it, then click on your new answer to change it.
    - For some answers (when in review mode), you may need to select **DELETE**, then click on the answer you'd like to change, and it will delete that answer. Then click on the other answer option you'd like to change it to.

Continue to learn how to do the following:

f. How to MARK/FLAG a question for review: click on the three horizontal blue lines in the top right of the question. From the drop down menu that appears, select MARK FOR REVIEW. This will mark the question so you know which questions you need to review before ending the test.

| Image: General state Image: General state   Back Next   Pause |                                                                                                    |                                                              |
|---------------------------------------------------------------|----------------------------------------------------------------------------------------------------|--------------------------------------------------------------|
|                                                               | 1<br>Which number line shows the correct locations of <b>all</b> the given value<br>$\frac{1}{2}$ , -4, -2 $\frac{3}{4}$ , $1\frac{1}{4}$ | Vitorisi<br>Notepad<br>Mark, for Review<br>ake Strikethrough |
|                                                               | -4 -2 0 2                                                                                                    |                                                              |

- g. You can also use the NOTEPAD option to write notes for yourself
- h. How to use the calculator for the MATH TEST:
  - The \* is the symbol for multiplying if x is not available
  - Be aware that the calculator provided on the SBAC does NOT perform order of operations. If a student enters an addition or subtraction first together with a multiplication or division the calculator will perform the addition or subtraction first and thus give the student the WRONG answer.
  - You should do the work out on paper and only use the calculator for independent one operation calculations.
- i. How to REVIEW MARKED ANSWERS before ending a test:
  - The test prompts you to first review the questions you marked, BEFORE you can submit the test

| Click on | a question | number b | elow to review | it. |      |  |
|----------|------------|----------|----------------|-----|------|--|
| Questio  | ons:       |          |                |     |      |  |
| Questio  | ons:<br>3  | 5        | 7              | 9   | 7 11 |  |

 Click on a flagged (marked) answer to review it. After reviewing it, click on the three horizontal blue lines in the top right of the question. From the drop down menu that appears, select UNMARK REVIEW ITEM

- j. You can also go to any answer by using the **QUESTIONS** drop down arrow in the top left
- k. Select the red **END TEST** button on the top left when done, then select **YES**
- I. Select SUBMIT TEST, YES then LOGOUT
- m. Repeat the preceding steps 4 10 for each of the 3 practice tests:
- MATH PRACTICE TEST
- MATH PERFORMANCE TASK
- ELA PRACTICE TEST
- NGSS GR8 SCIENCE TEST

Each test has different features you will need to learn to use.

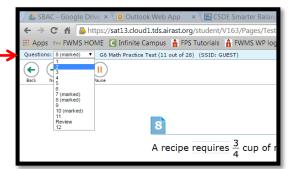